## **Creating a Job Requisition**

- To login go to: go.udayton.edu/employment (if redirect doesn't work, use: udayton.dc4.pageuppeople.com)
- You will see the following screen. Login using your UD username and password.

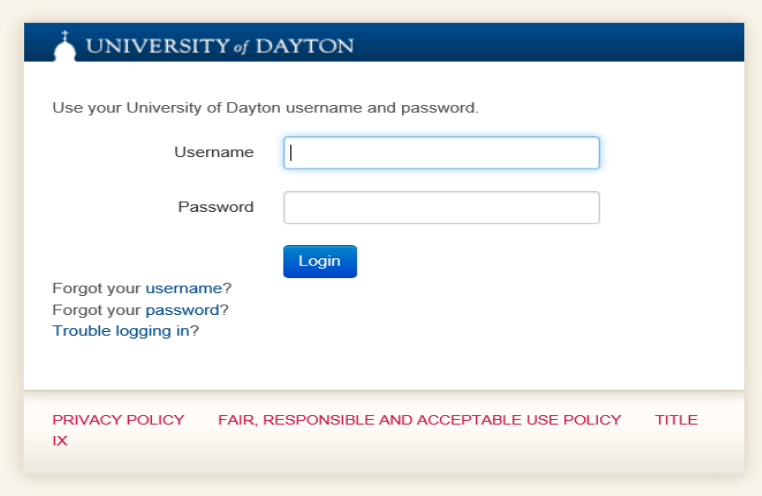

#### **Access Available Position Descriptions**

Once logged in, you will be taken to the home screen where you can access your Position Description(s) via the "Create/Edit/View" Position Description link available on the Position Description dashboard tile.

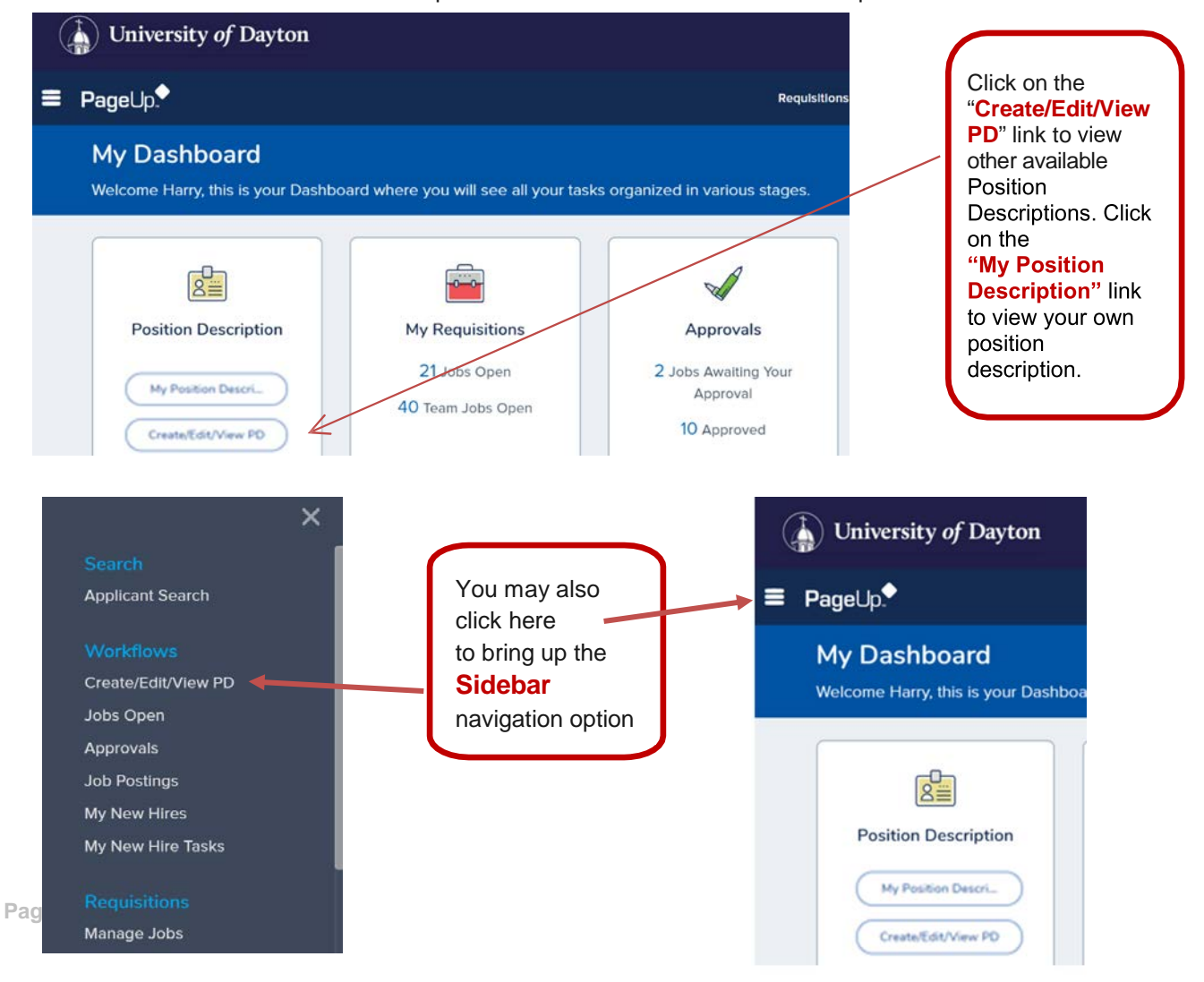

### **TIP: Remember to turn off your internet browser Pop-Up Blocker.**

#### **Requesting a Posting from the Position Description**

After clicking on the "Create/Edit/View PD" link you will be able to view all of the position descriptions to which you have access.

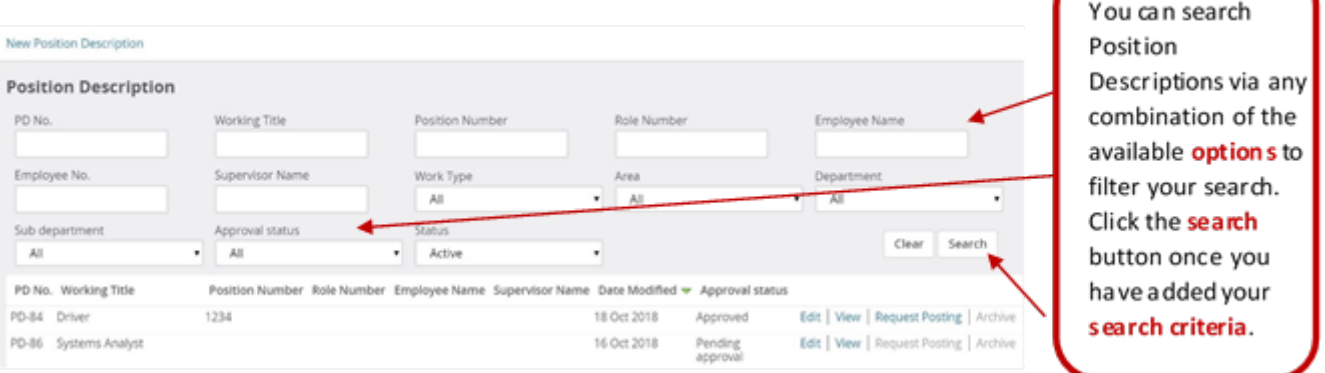

#### **Position Description Actions**

In addition to creating a new position description, you have the option to complete a number of actions from this page including:

- **Edit your Position Description**
- View your Position Description
- Request a Posting/ Create a Job Requisition
- Archive a Position Description (This option is greyed out as it is only available to HR.

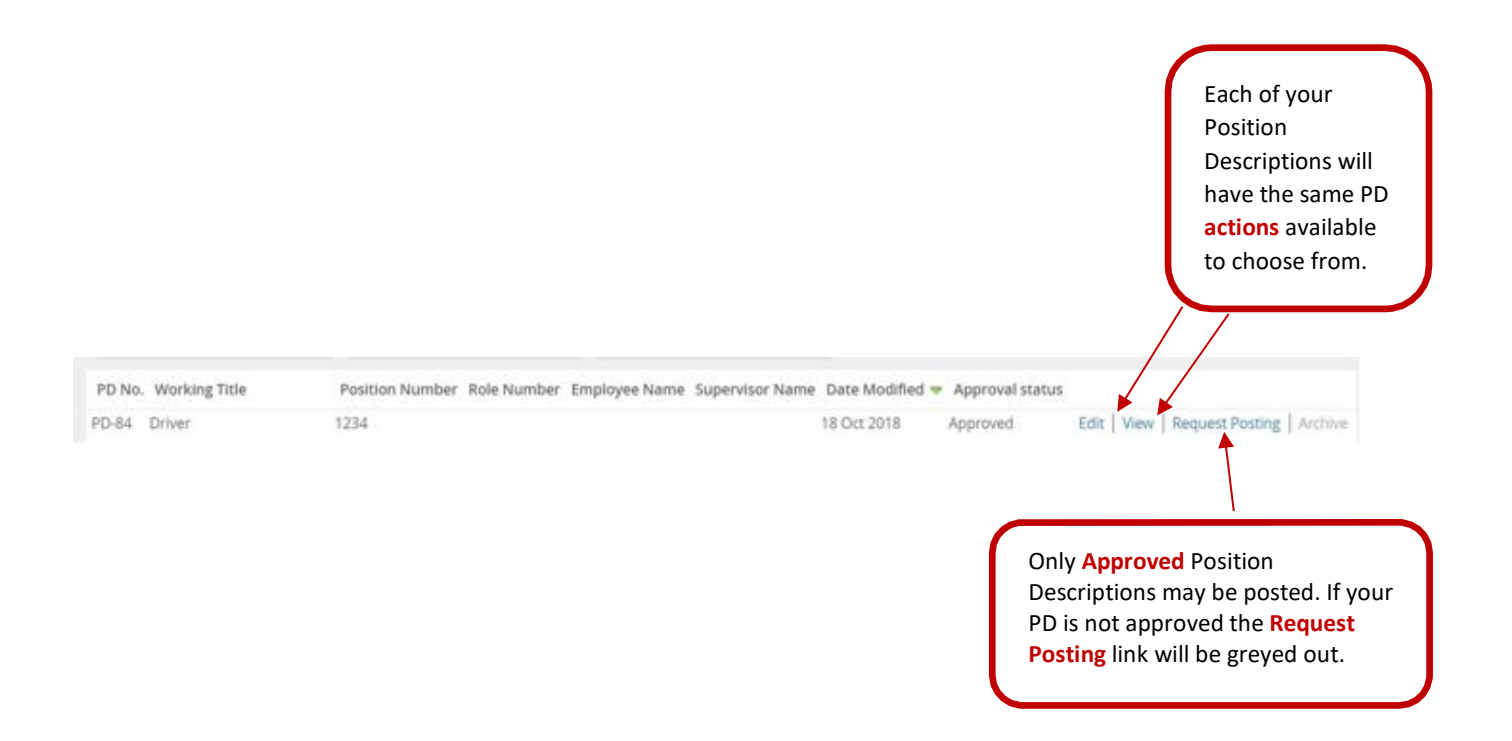

Experience training dogs

Bachelor's degree

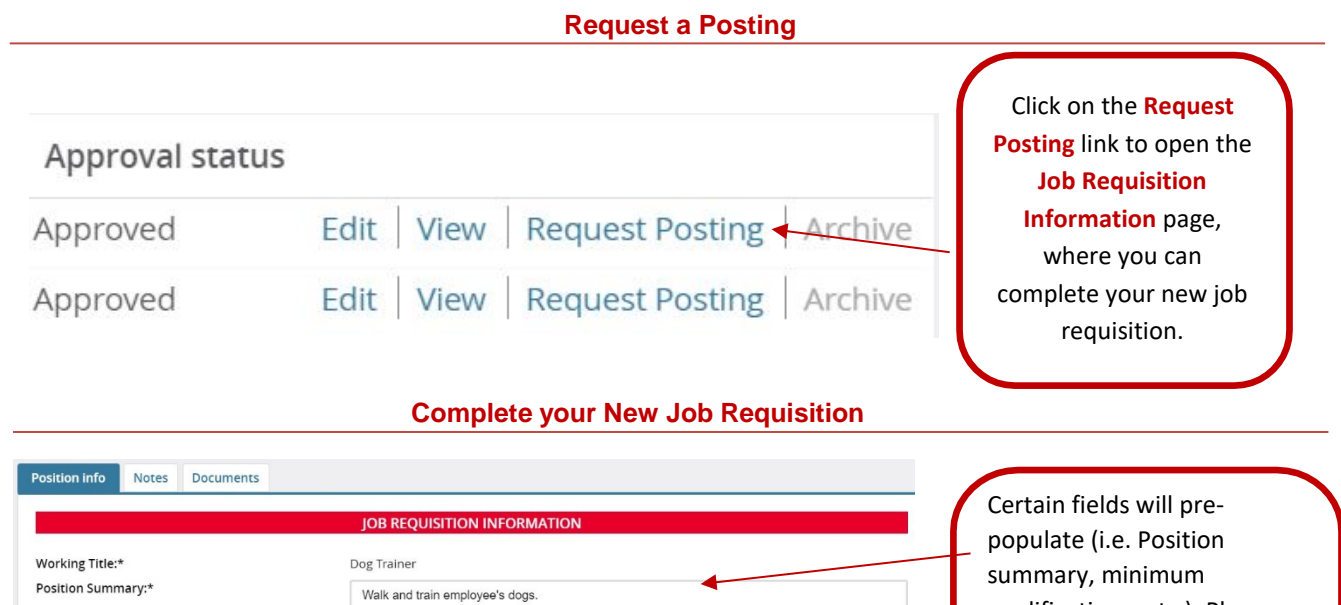

In the "Positions" box, notice the Position no. auto-populates with the position number that was assigned to your *previously approved* position description. If you have received prior approval and are requesting to post for more than one of the same position, enter the number of new OR replacement positions you will be posting for in the "**New**" or "**Replacement**" fields (as shown below). Click **Add More**. Depending on the number of positions entered, a row will appear below where you can enter in the additional position number of the positions (as provided to you by the Office of Human Resources).

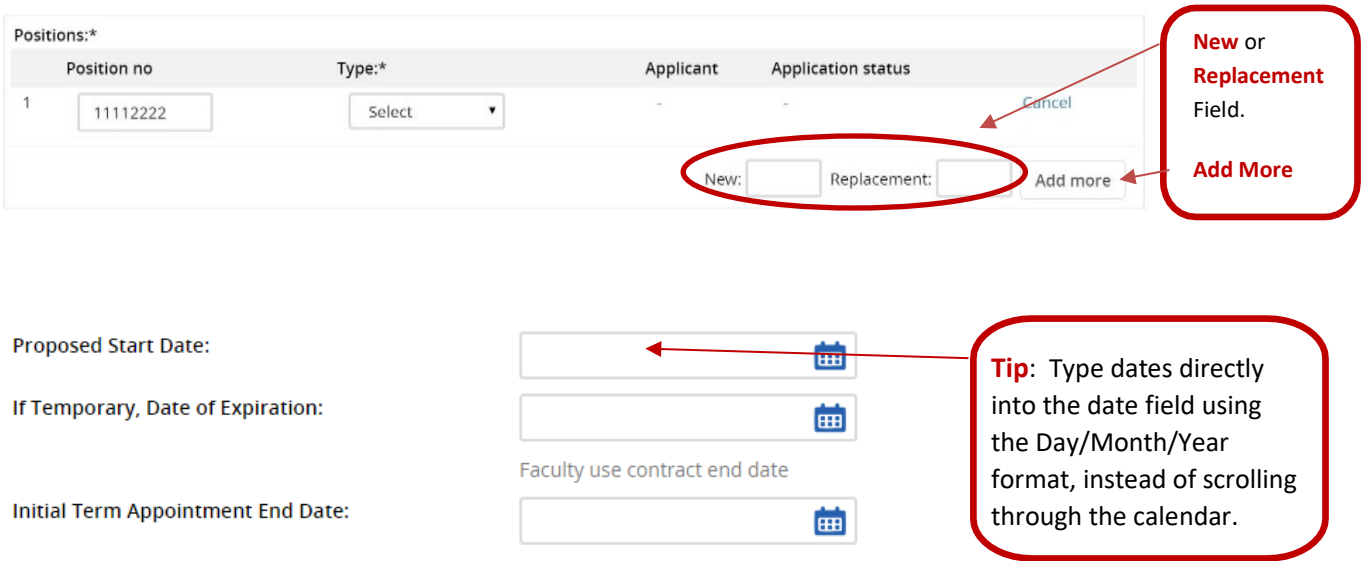

qualifications, etc.). Please fill out all other applicable

**Requisition.** An asterisks (**\***) indicates a **mandatory** field which must be **completed.**

fields on the **Job** 

Minimum Qualifications:\*

Preferred Qualifications:\*

#### **Supplemental Questions**

To add supplemental/screening questions to your posting, there is an open text box field within the requisition form. Please list the question(s), response(s) and if any of the responses are disqualifying in the open text box. HR or the Provost office will add the question at time of posting. **E.g., Do you have a Bachelor's degree? Yes or no. No is disqualifying.**

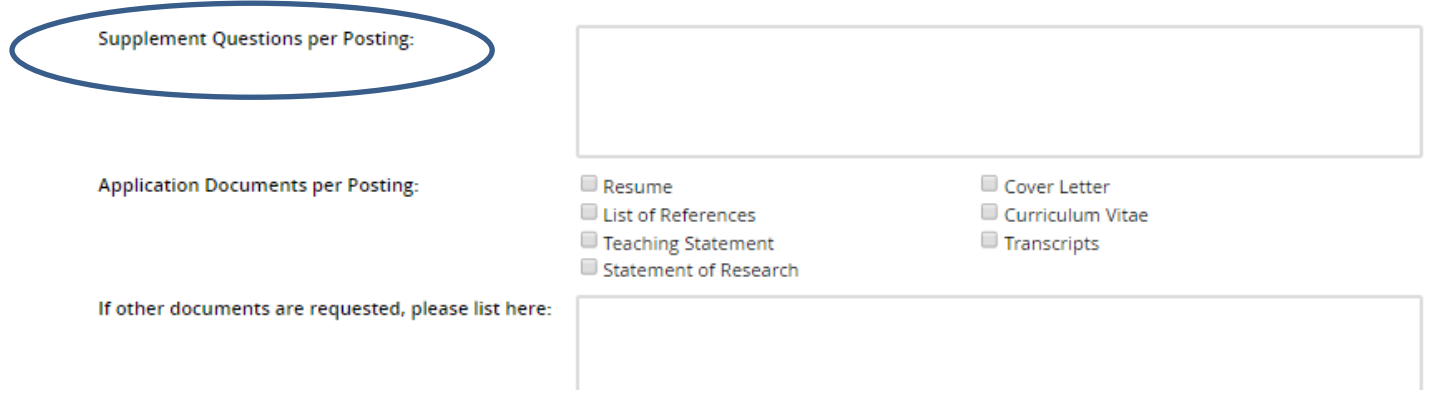

#### **Approval Process**

Once you have completed filing out the Job Requisition you will need to select the appropriate approval process to follow.

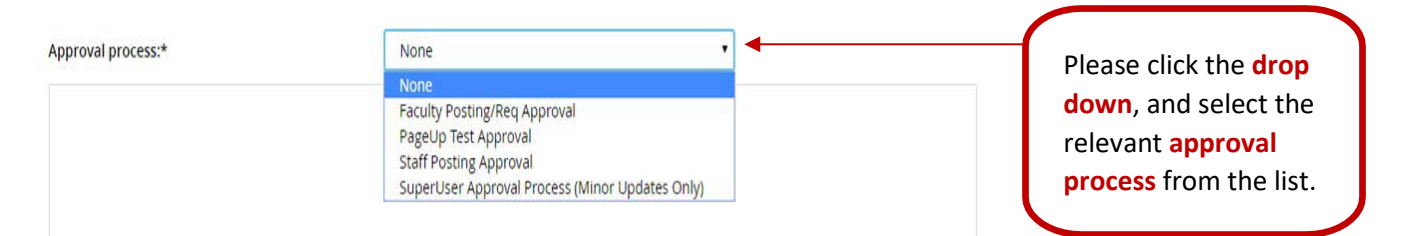

#### **Selecting Approvers**

Once you have chosen the appropriate approval process, you will need to select the appropriate users (according to role/department) who are required to be involved in the approval process of your new PD.

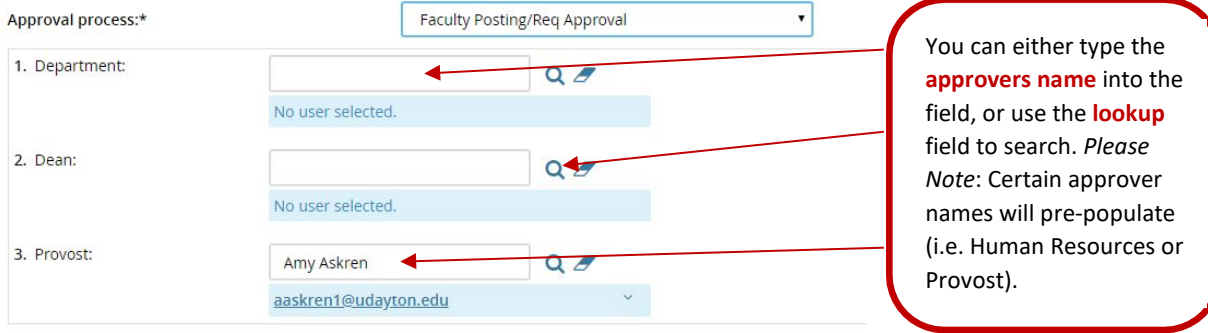

Approval process:\* 1. Department:

# **Submit your Job Requisition** Faculty Posting/Req Approval Once you have  $Q$

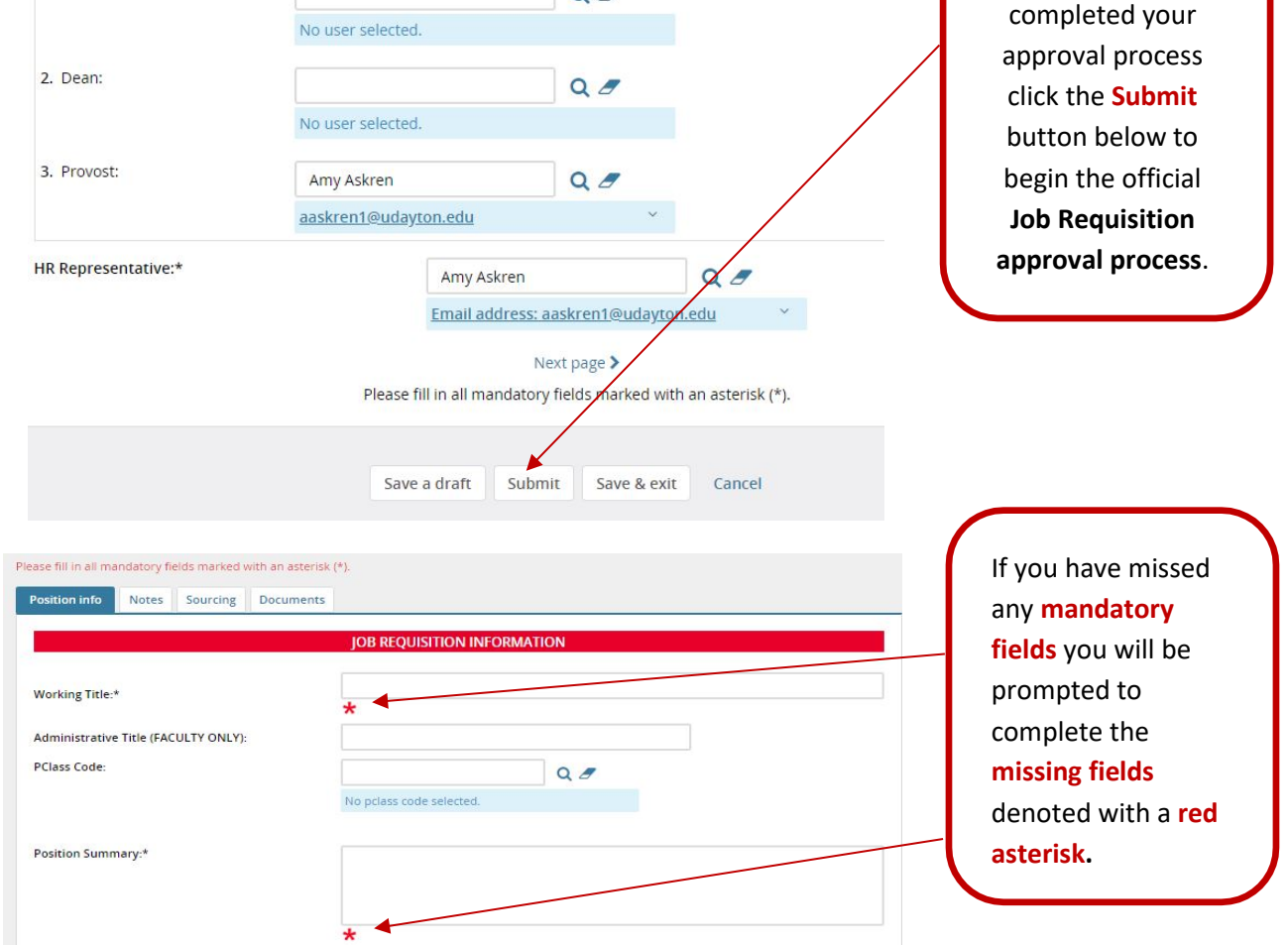

Once all missing fields are completed, please scroll to the bottom of the job requisition and click **Submit** . This will **initiate the approval process** by sending emails requesting approval from each approver in the order in which they are listed, one at a time. The creator of the job requisition will be notified by email once all approvers have approved the job requisition. If an approver declines the job requisition approval request, the creator of the job requisition will be notified, including a justification as to why it was declined.

**This concludes the training document for "Getting Started." If you have questions, please contact the Office of Human Resources for Staff positions or the Provost Office for Faculty positions. Thank you!**